# **How to install WordPress**

Nicolae Sfetcu

14.11.2020

Sfetcu, Nicolae, "*How to install WordPress*", SetThings (November 14, 2020), URL = <https://www.telework.ro/en/e-books/how-to-install-wordpress/>

Email: [nicolae@sfetcu.com](mailto:nicolae@sfetcu.com)

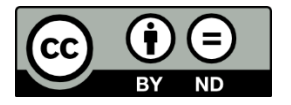

This article is licensed under a Creative Commons Attribution-NoDerivatives 4.0 International. To view a copy of this license, visit [http://creativecommons.org/licenses/by-nd/4.0/.](http://creativecommons.org/licenses/by-nd/4.0/)

Online text: <https://www.telework.ro/en/before-installing-wordpress/> <https://www.telework.ro/en/how-to-start-working-with-wordpress/> Extract from: Sfetcu, Nicolae, "*Short WordPress Guide for Beginners*", pg. 2-3, MultiMedia Publishing (2015), ISBN 978-606-033-024-0, URL =  $\frac{https://www.telework.ro/en/e-books/short-wordpress-}{https://www.telework.ro/en/e-books/short-wordpress-}$ [guide-for-beginners/](https://www.telework.ro/en/e-books/short-wordpress-guide-for-beginners/)

## **Before installing WordPress…**

… You need to check:

1. That your host fulfills the necessary conditions (no panic, most of them meet it).

2. That you have the skills (do not worry, it's not so difficult).

These two conditions should not be a problem, but it is wise to check it before you start.

## **Do you have the necessary tools?**

## **Browsers**

This seems obvious, but you need a browser to allows you to view your site and log into the Administrator interface.

In general, we recommend instead the standards compliant browsers such as Firefox, Opera, Safari (Mac), Google Chrome, Internet Explorer, etc.

## **Text editors**

You must know how to use a text editor to edit the main configuration files. If you are a Windows user, Notepad will be ok for the moment. Later you may want to change the page templates. You can do it from the WordPress admin interface, but it is strongly recommended to use a good text editor:

\* Mac : TextWangler2, Smultron, SubEthaEdit, Taco HTML Edit, …

\* Windows: ConTEXT, TsWebEditor, Notepad++ …

\* Linux: Gedit, …

## **FTP clients**

You will need to use a FTP program for file transfer from your computer to the server and possibly change the permissions.

\* Mac: RBrowser (freeware), Transmit (commercial).

\* Windows: FileZilla, Smart FTP

\* Linux: Gftp

#### **How to start working**

If you are a new WordPress user and do not know where to start, this article will guide you step by step to a good start with WordPress. Remember that, if you need help, many opportunities are available for assistance. Welcome to the fascinating world of WordPress!

After installing WordPress and completing the path step by step, you should consider making your first installation of the plugins with WordPress Plugin Directory. This tool allows you to search from your WordPress admin panel. Clicking on one of the search results will open it in a new window or tab for you to have the corresponding article or subject open while you work on WordPress. This will make your transition to WordPress much easier with all the information at hand.

### **Read**

Before you invest your valuable time and energy in installing WordPress, there are some documents you should read. WordPress is an excellent product; easy to use, powerful, but it is not necessarily the content publishing tool that suits everyone. Just like building a house, you must use the right tool for the right action.

#### **Make a plan**

From the information you have just read, including WordPress installation instructions, you should have a list of what you need to have and to do. If not, make that list now!

Here's what you need:

\* Requirements at the Hosting checked

3

- \* Required versions of PHP and MySQL verified
- \* Your username and FTP account passwords and the database of your site
- \* A text editor
- \* An FTP Client
- \* Your favorite web browser

It is important to make a plan for how you want to use WordPress on your site. Here are some questions to ask you. Make a list of your answers to integrate it to your plan.

\* Will you install WordPress in the root directory of your site, in a subdirectory, or do you just make a test mini-site to ensure that WordPress is for you?

\* Have you made a list of the categories of your site? You have to understand that WordPress can only sort categories alphabetically or by their identifier (order of entry into the form Manage > Categories, so if the display order of your categories is important to you, start by making a list.

\* Have you made a list of the pages you wish to add to your site, such as About this site, Contact or Events?

### **Install WordPress**

With this information and your plan, it is now time to install WordPress.